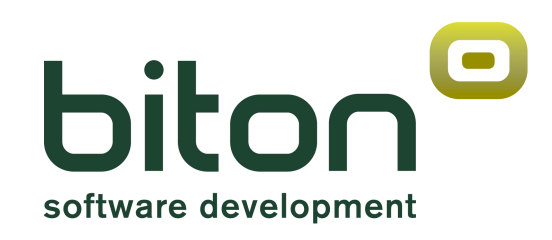

# **eBIT400**

# **Guía del Usuario**

*Versión 8 Release 0*

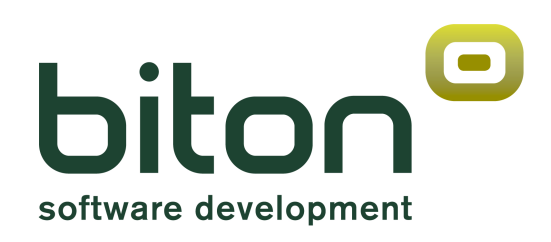

# **eBIT400**

# **Guía del Usuario**

*Versión 8 Release 0* 

#### **Tercera Edición (Mayo 2011)**

Esta edición corresponde a la versión **8**, release **0** del Software *eBIT400* y a todos los siguientes releases y modificaciones hasta que no se indique lo contrario en nuevas ediciones. Esta edición corresponde al funcionamiento de la aplicación, a nivel de Usuario.

**BIT ON CONSULTORES, S.L. C/Pere IV, 29-35 08018-BARCELONA (España)**

**Teléfono : 34 933 008 760**

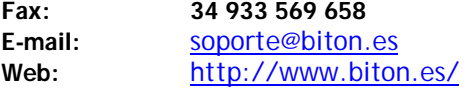

**© Copyright Bit ON Consultores, S.L. 2009. All rights reserved.**

**© ESKER DELIVERY WARE copyright 1990-2004 ESKER IBERICA All rights reserved.** http://www.esker.com

**© iText Library - Copyright (C) 1999-2005 by Bruno Lowagie and Paulo Soares. All Rights Reserved. http://www.lowagie.com/iText/**

#### **© Copyright Bit ON Consultores, S.L. 2009. All rights reserved.**

La reproducción, copia, modificación, comunicación pública, distribución y cualquier otro tipo de cesión de este programa sin la autorización del titular de los derechos de explotación constituye un delito contra la propiedad intelectual previsto en el artículo 534 bis apartado A del Código Penal.

## **Observaciones Especiales**

Las referencias que se hagan en esta publicación a productos, programas o servicios de BIT ON CONSULTORES, S.L. no implican que BIT ON CONSULTORES, S.L. pretenda distribuirlos y comercializarlos en todos los entornos informáticos en los que se desarrolla software. Cualquier referencia hecha en esta publicación a un producto, programa o servicio de BIT ON CONSULTORES, S.L. no implica que solo se puedan usar programas, o servicios de BIT ON CONSULTORES, S.L. Cualquier producto, programa o servicio cuya función no infrinja derechos de propiedad intelectual puede ser usado en lugar del producto, programa o servicio BIT ON CONSULTORES, S.L. La evaluación y verificación de operación en conjunción con otros productos, excepto los expresamente designados por BIT ON CONSULTORES, S.L., es responsabilidad del usuario.

Este manual puede contener errores tipográficos o imprecisiones técnicas.

Este manual puede hacer referencia a productos anunciados pero no disponibles. Este manual puede hacer referencia a productos que no han sido anunciados en su país. No debe entenderse que BIT ON CONSULTORES, S.L. pretenda poner disponible cualquier producto anunciado referenciado aquí. La decisión final de anunciar cualquier producto está basada en la decisión técnica y comercial de BIT ON CONSULTORES, S.L.

Este manual contiene ejemplos de datos e informes usados diariamente en operaciones comerciales. Para ilustrarlas tan completamente como sea posible, los ejemplos incluyen nombres de individuos, compañías, marcas y productos. Todos estos nombres son ficticios y cualquier similitud con nombres y direcciones usados por empresas actuales es totalmente casual.

## **Contenido**

## **Menú eBIT400**

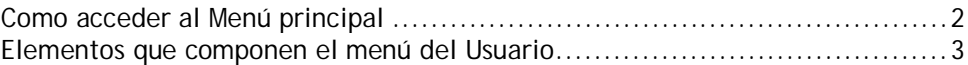

## **Trabajar con Documentos de eBIT400**

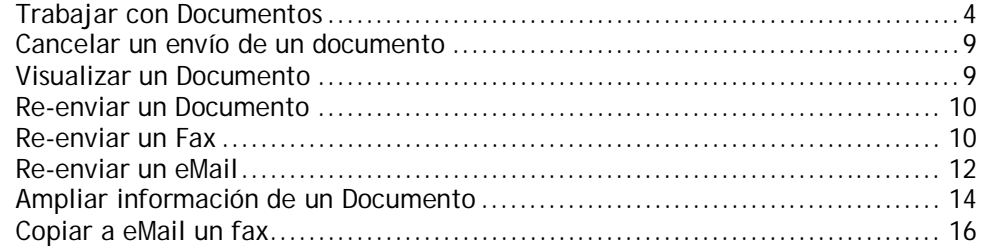

## **Trabajar con spools**

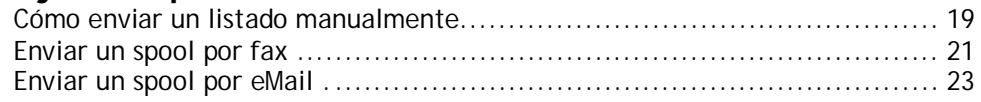

## **COMANDOS implementados**

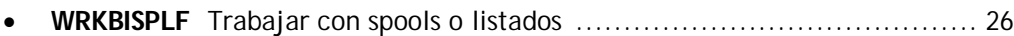

## **Acerca de eBIT400**

Este Manual pretende proporcionar la suficiente información acerca del Software *eBIT400* Versión 7 release 0 para que el propio Usuario pueda saber acceder a las opciones que el Administrador le haya dado permiso y gestionar él mismo sus envíos.

## **Quien debe leer este Manual**

Esta publicación está orientada para Usuarios habituados a la operativa en el Sistema IBM i.

Antes de utilizar *eBIT400* debe de estar seguro de que el Administrador le haya dado acceso al producto.

## **Como enviar sus comentarios**

Sus comentarios son importantes para ayudarnos a proporcionar una información más cuidada y de mejor calidad. Si Vd., tiene cualquier comentario acerca de este Manual, rellene el formulario que está en la última página.

· Si Vd., prefiere enviar sus comentarios por FAX, utilice cualquiera de los números siguientes:

> – Desde España : 933-569-658 – Desde otros países : +34 933-569-658

· Si Vd. Prefiere enviar sus comentarios vía correo electrónico, utilice esta dirección:

soporte@biton.es

Asegúrese de incluir lo siguiente :

- · El nombre del Manual.
- · La Versión del producto.
- · El Nº de página correspondiente a sus comentarios.

# **Menú de eBIT400**

En este capítulo se explica en primer lugar cómo se accede a utilizar la aplicación *eBIT400*. También se explica el menú principal de la aplicación con las opciones que lo componen.

Desde el menú principal de *eBIT400*, el usuario puede acceder a todas las tareas que componen la aplicación, incluidas aquellas tareas que pueden trabajar conjuntamente con la aplicación.

## **En este capítulo**

- Cómo acceder al Menú Principal.
- Elementos que componen el menú del Usuario.

## Cómo acceder al Menú principal

Para acceder al menú principal de *eBIT400* desde cualquier línea de mandatos de una pantalla de su sistema IBM i teclee lo siguiente:

#### **GO EBIT/EBIT400** + Intro

**Advertencia:** Para que el mandato arriba indicado funcione correctamente y acceda a la aplicación, no es necesario que la biblioteca EBIT esté añadida antes en la lista de bibliotecas. Se añade automáticamente.

El menú principal que se muestra en pantalla es el siguiente:

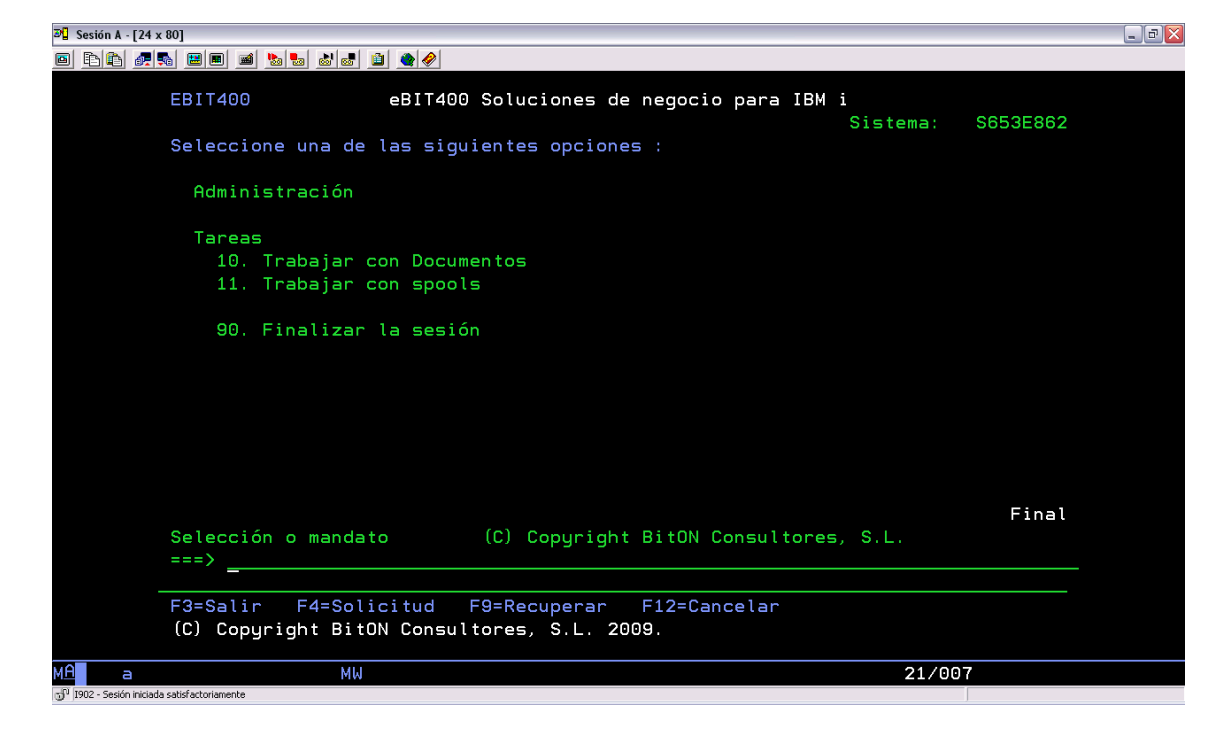

El menú *eBIT400* le permite seleccionar la tarea que desea realizar. Para seleccionar una opción de menú, teclee el número de la opción escogida y pulse Intro.

Para ejecutar un mandato, tecléelo en la línea de mandatos y pulse Intro. Para asistencia al teclear un mandato, teclee éste y pulse la tecla de función F4. Para recuperar el último mandato tecleado, pulse la tecla de función F9. Para ir a otro menú, utilice el mandato GO seguido del nombre del menú al cual desea acceder. Por ejemplo para ir al menú de trabajar con cintas: GO TAPE.

Los usuarios de *eBIT400* tendrán acceso a cada una de las opciones del menú principal que hayan sido autorizados en función de si son administradores del sistema (\*SECADM, \*SECOFR) o no (\*USER, \*SYSOPR, \*PGMR, …). Si un usuario que no tiene autorización a una opción de menú intentase acceder a la misma continuará en el menú principal.

Para terminar la aplicación y finalizar la sesión de trabajo puede seleccionar la opción 90.

## Elementos que componen el menú principal

Una vez ya tiene el menú principal en pantalla, ya puede seleccionar cualquiera de las opciones disponibles en el mismo (siempre que tenga autorización para ello).

Las diferentes opciones del menú de *eBIT400*:

## **Trabajar con Documentos**

Esta opción permite trabajar con todos los documentos almacenados en el sistema de carpetas de *eBIT400*. En esta opción del menú podrá trabajar con los documentos : recibidos y enviados.

#### **Trabajar con Spools (o listados)**

Esta opción permite enviar ya sea por fax, eMail o Archivado cualquier spool o listado que sea de su propiedad en el IBM i. Mediante esta opción le va a permitir seleccionar cualquier listado y fácilmente poder enviarlo en cualquier formato de salida (Pdf, Tif, Html, Rtf, Txt o Xls) vía eMail, fax (si se dispone de este módulo) y/o Archivado.

## **Finalizar la sesión**

Esta opción finaliza el trabajo del usuario en la aplicación *eBIT400* y realiza un *signoff* de la estación de pantalla.

## **C A P Í T U L O 1**

# Trabajar con documentos de eBIT400

La opción de Trabajar con Documentos permite a un Usuario del IBM i poder gestionar todos sus documentos que tenga acceso (ya sean ENVIADOS o RECIBIDOS, en función de los derechos que el Administrador le haya asignado.

Los documentos tanto enviados como recibidos podrán ser del tipo Fax<sup>\*\*</sup>, eMail\*, SMS\* o Archivado\*.

Desde esta pantalla podrá el Usuario crear nuevos documentos para su envío, responder a cualquier documento recibido, enviar spools, solicitar búsquedas de cualquier documento, etc.

## **En este capítulo**

Trabajar con Documentos.

-

Siempre que tenga contratado el módulo correspondiente.

## Trabajar con documentos

La opción Trabajar con Documentos le permite acceder a la pantalla desde la que podrá realizar las diferentes opciones posibles con los documentos enviados y recibidos.

## **Para acceder a trabajar con documentos**

- 1. Desde el menú principal de **eBIT400**. Seleccionar opción 10 (Trabajar con Documentos).
- 2. En función de la configuración de la pantalla (24x80 o 27x132) que el Usuario acceda al IBM i, le va a aparecer una lista con todos aquellos documentos con derecho a gestionarlos.

Se mostrará una pantalla similar a la siguiente (27x132):

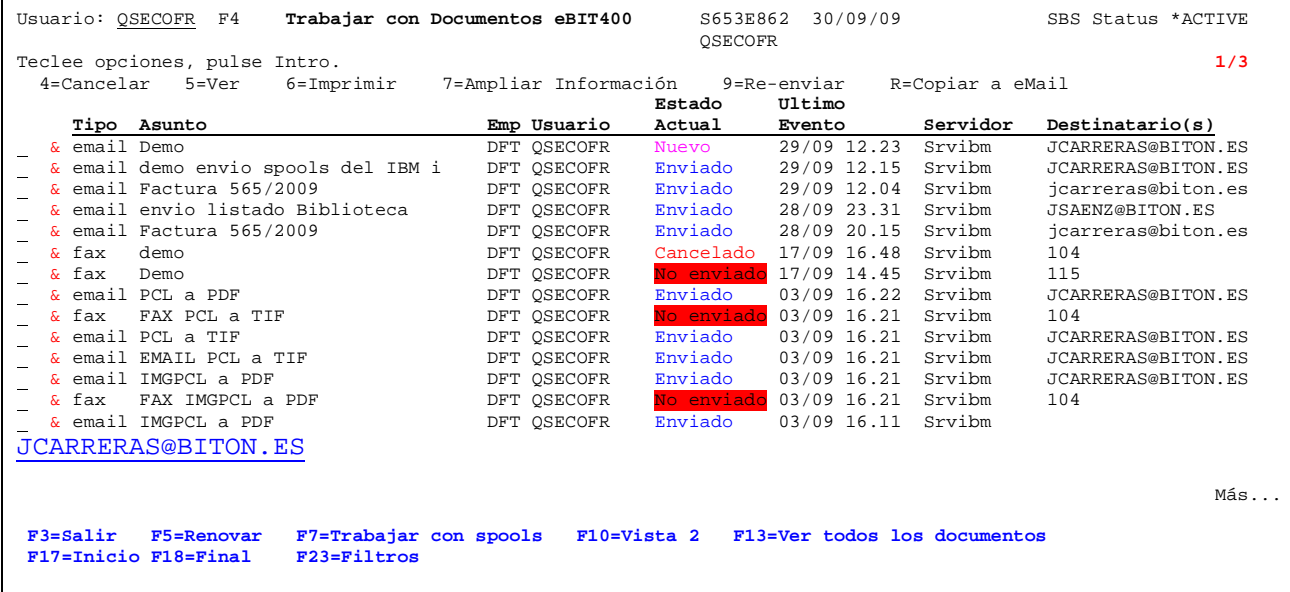

La única diferencia apreciable entre representar los datos en una configuración de 24x80 con 27x132 es que en esta última caben más datos a visualizar en la misma pantalla, pero de hecho, desde ambas se permite hacer lo mismo y ver exactamente lo mismo.

La pantalla de DOCUMENTOS muestra el estado de cada uno de los documentos que se les ha dado la orden de enviar a un destinatario o varios (eMail, SMS, Fax, Archivado). En realidad en esta pantalla es donde se realiza todo el control del tráfico de Entrada y de salida.

En cualquier momento, y si el usuario tiene autorización para ello, el usuario puede trabajar con los documentos de envío de otro usuario de la aplicación, para ello tan solo ha de introducir el nombre del usuario con el cual quiere trabajar en el campo USUARIO: o bien introducir el valor \*ALL para ver todos los documentos de todos los usuarios que Vd. Tiene acceso a gestionar.

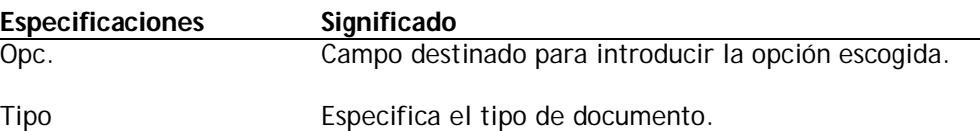

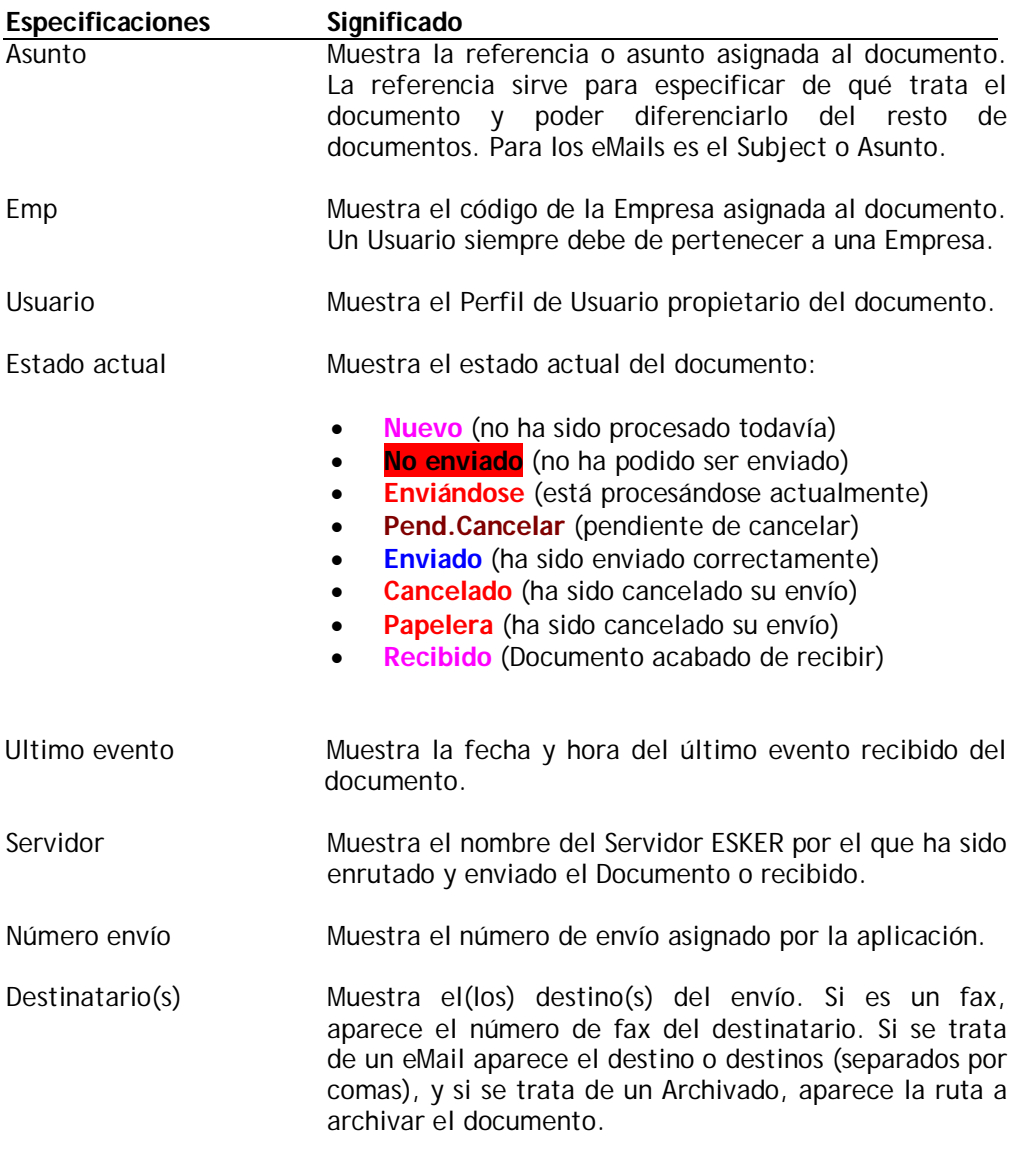

Las posibles opciones de menú que pueden utilizarse en la pantalla de *Trabajar con Documentos* se explican en la siguiente tabla.

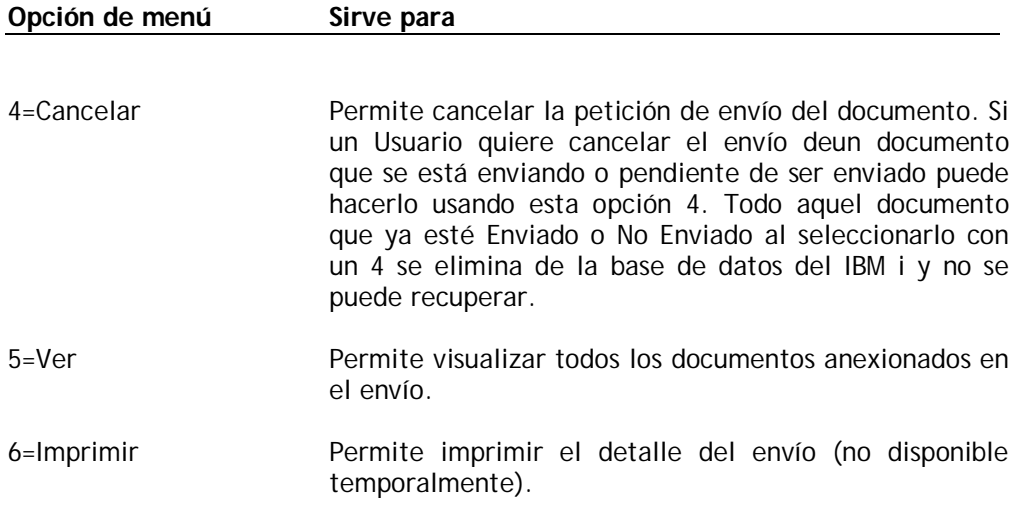

7=Ampliar Información Permite visualizar en detalle los datos del envío:

- Quién lo ha creado
- Desde donde
- A que fecha/hora
- Que tipo de envío es
- A que destinos va
- Estado más ampliado y detallado
	- o Motivo de su no envío
		- o CSID destino (si se trata de un fax)
- Texto adjunto al documento
- 9=Re-enviar Permite volver a realizar el envío del documento, independiente de si su estado es Enviado o No Enviado o Cancelado. Para el resto de estados no se tiene en cuenta. Permite editar, modificar y añadir nuevos destinatarios.
- R=Copiar a eMail Permite a un fax poder enviarlo por eMail, permitiendo editar la lista de destinos posibles a enviar. Para el resto de tipos de documentos no tiene ninguna función.

Las posibles teclas de función que puede utilizar en la pantalla de *Trabajar con Documentos* se especifican en la siguiente tabla.

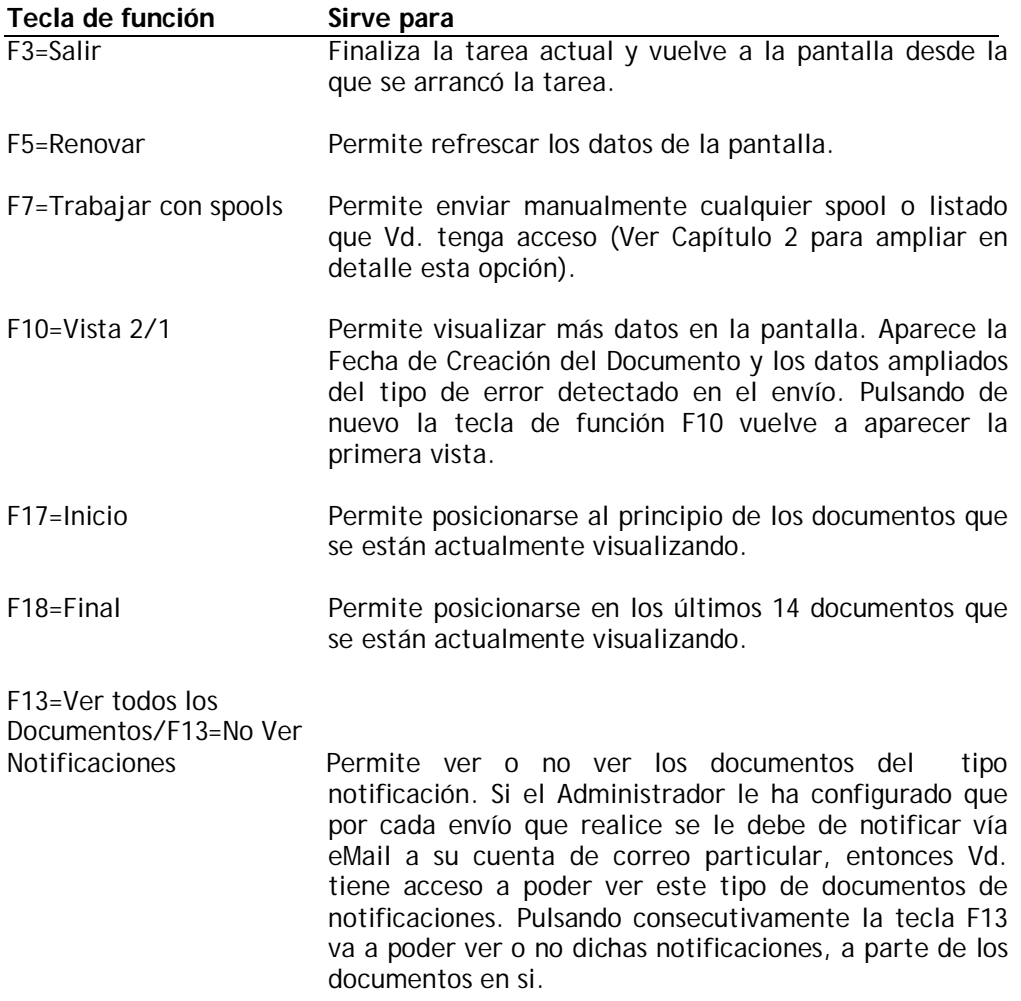

F23=Filtros **Permite** al Usuario seleccionar y aplicar filtros para poder visualizar un determinado tipo de documento, por estado o por tipo de documento. Al pulsar la tecla de función aparece la pantalla siguiente:

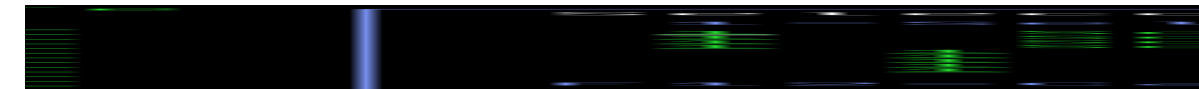

En el momento en que el Usuario selecciona cualquier filtro, al volver a la pantalla de Trabajar con documentos aparece en la parte superior derecha de la pantalla el literal "Filtro ACTIVADO", de esta forma el Usuario puede detectar rápidamente que dispone de algún filtro en la visualización.

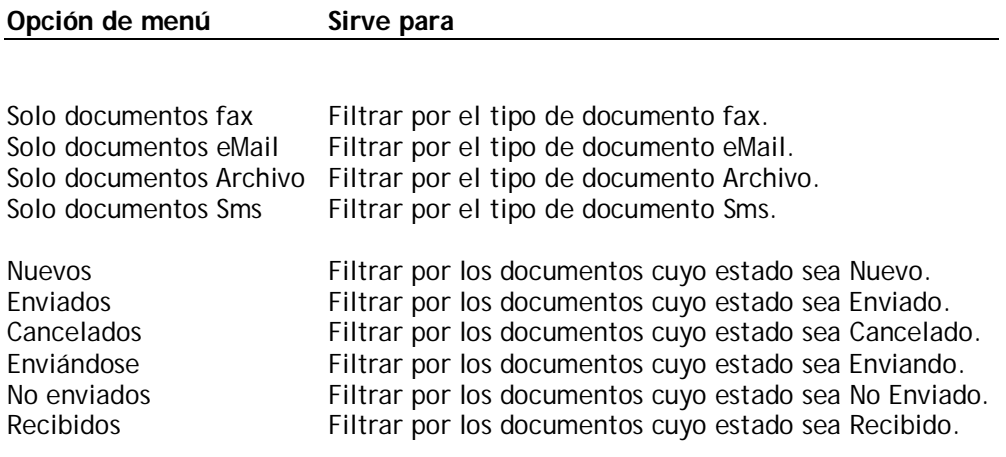

Las posibles teclas de función que puede utilizar en la pantalla de *Filtros* se especifican en la siguiente tabla.

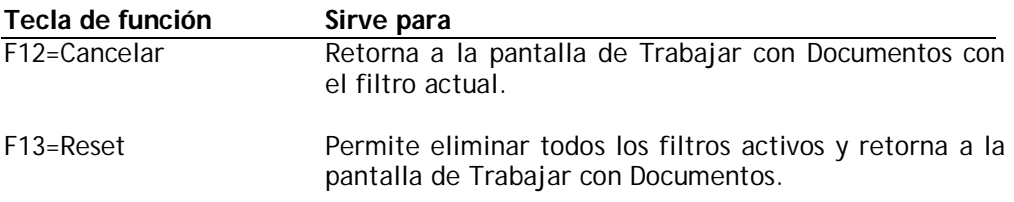

## **En este capítulo**

- Cancelar un envío de un documento.
- Visualizar un documento.
- Re-enviar un documento.
- Ver atributos de un documento.
- Ver trazabilidad de eventos de un documento.

## **Cancelar el envío de un Documento**

A veces puede resultar necesario cancelar el envío de un documento, bien porque nos hemos dado cuenta de que el número de destinatario no es el correcto, porque hemos puesto algo que no queríamos poner o se ha olvidado de escribir algo, etc... entonces es cuando se ha de utilizar la opción de cancelar un documento.

Para cancelar un documento y parar su orden de envío usar la opción 4 en el documento a cancelar y pulsar Intro. Cuando haya seleccionado un documento para su cancelación, la aplicación ejecutará la orden, indicando en la situación del Documento "Pend.Cancelar".

Cuando el motor de **eBIT400** ejecute su petición, tratará por todos sus medios evitar que su documento sea enviado. Tras el intento, se actualizará la situación de dicho Documento. Con ello no quiere decir que SIEMPRE vaya a ser eliminado su envío, ya que si se trata de un eMail el envío es prácticamente inmediato. Si se trata de un Fax lo más probable es que si no se está enviando en ese preciso instante, se pueda cancelar su petición. Pulse F5 para actualizar la pantalla y ver si se ha podido cancelar definitivamente o no el envío. Si el motor de **eBIT400** puede cancelar el envío, el documento pasará a "Cancelado", de lo contrario, pasará de nuevo a "Enviándose".

## **Visualizar un Documento**

Seleccionando con un 5 cualquier documento, y según disponga o no de spools como anexos al documento, le va a aparecer una pantalla con la lista de documentos anexionados, o el contenido de cada spool. Seleccionando con un 1 va a poder ver su contenido, pero sólo le va a permitir ver el contenido del listado (si ha enviado un listado o spool) o cualquier anexo que sea en formato TXT. El resto va a ver datos totalmente ininteligibles. Le va a aparecer una pantalla como la que se puede ver a continuación:

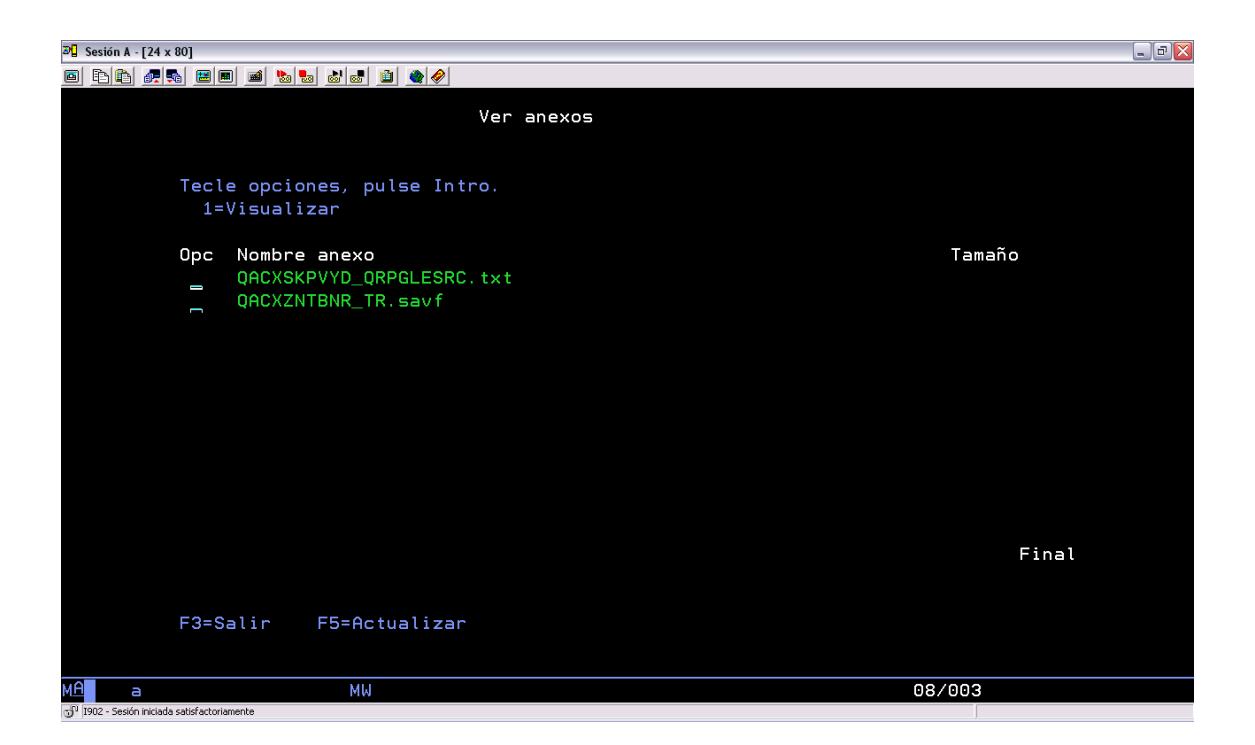

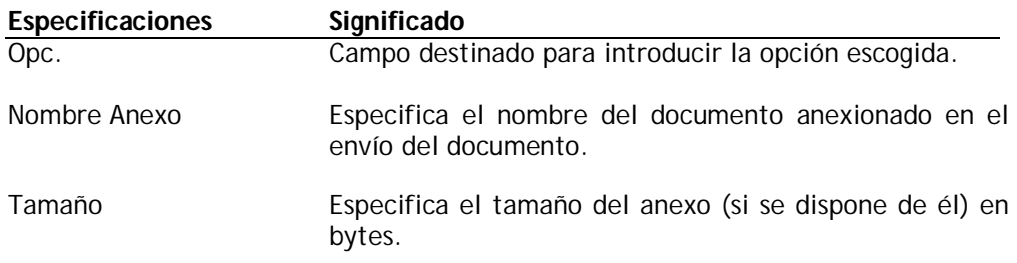

Las posibles teclas de función que puede utilizar en la pantalla *Ver un Documento*  se especifican en la siguiente tabla.

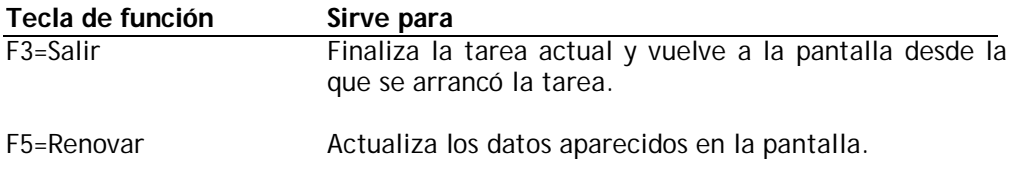

## **Re-enviar un Documento**

Seleccionando con un 6 cualquier documento siempre que su estado sea "Enviado", "No enviado" o "Cancelado", le va a permitir volver a efectuar el envío del documento. Según el tipo de documento le va a aparecer una pantalla que le va a permitir modificar o añadir (si se trata de un eMail) su(s) destino(s).

## **Re-enviar un FAX**

1. Desde la lista de Documentos que el Usuario visualiza y ha seleccionando un documento tipo Fax mediante un -6-.

Se mostrará una pantalla similar a la siguiente:

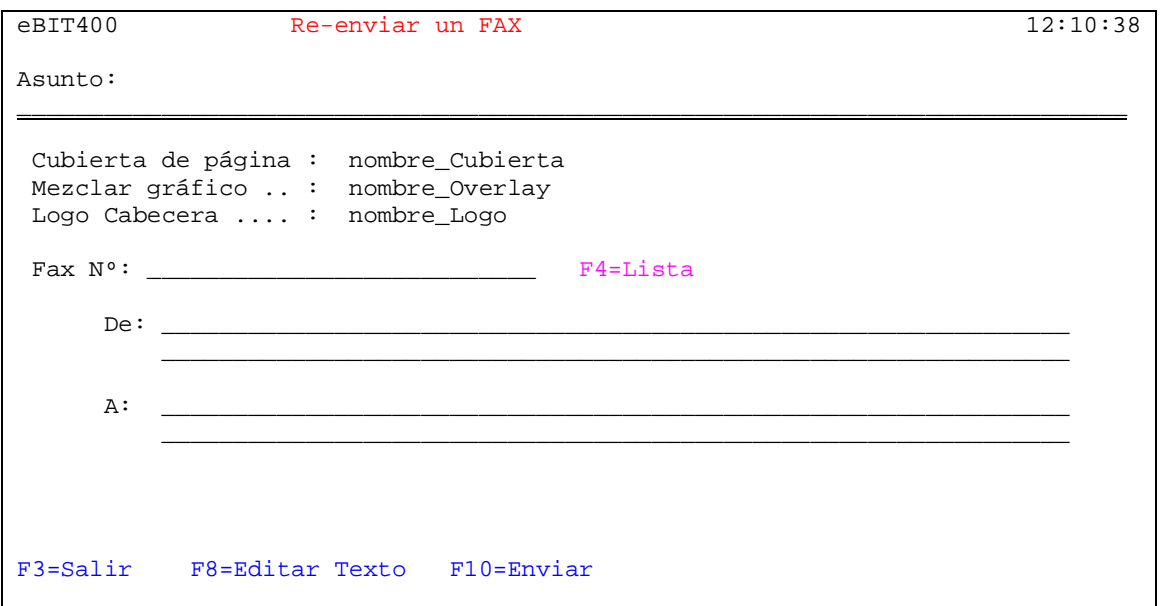

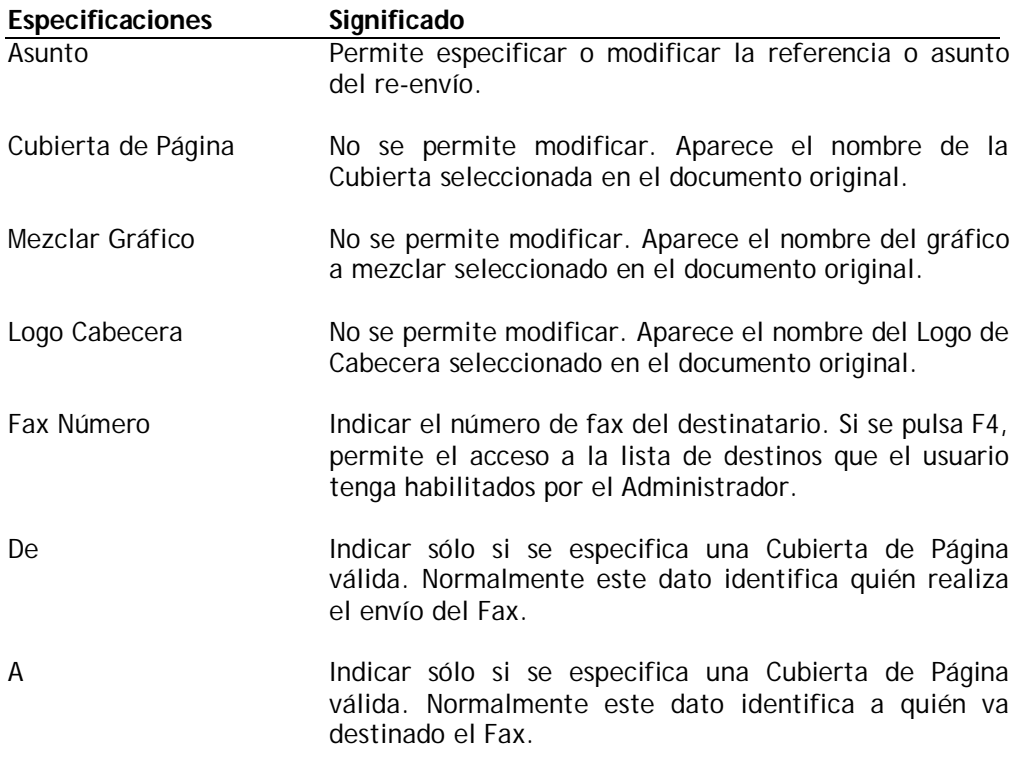

Las posibles teclas de función que puede utilizar en la pantalla *Enviar un Fax* se especifican en la siguiente tabla.

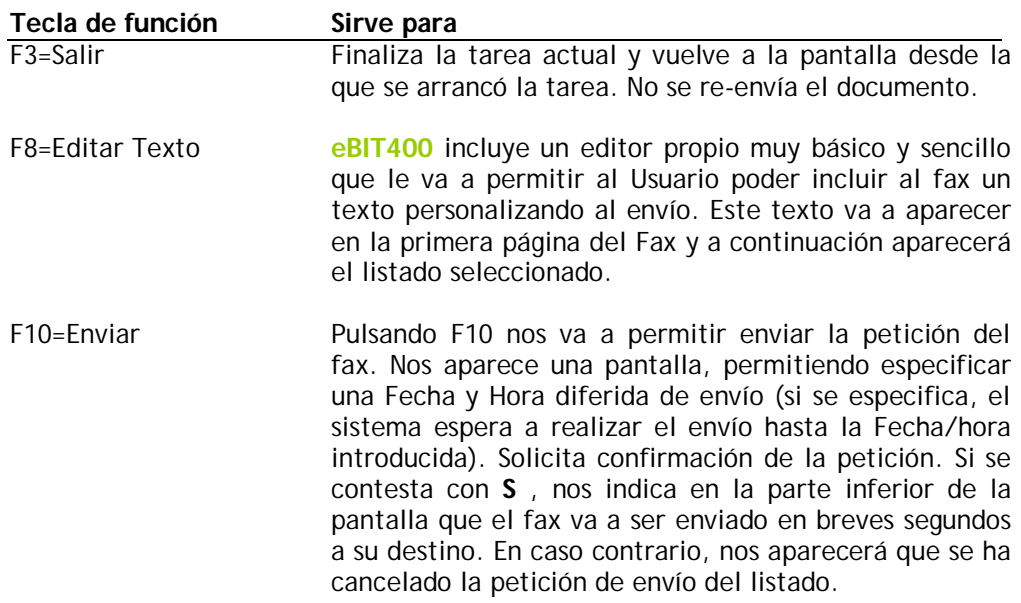

## **Re-enviar un eMail**

1. Desde la lista de Documentos que el Usuario visualiza y ha seleccionando un documento tipo eMail mediante un -6-.

Se mostrará una pantalla similar a la siguiente:

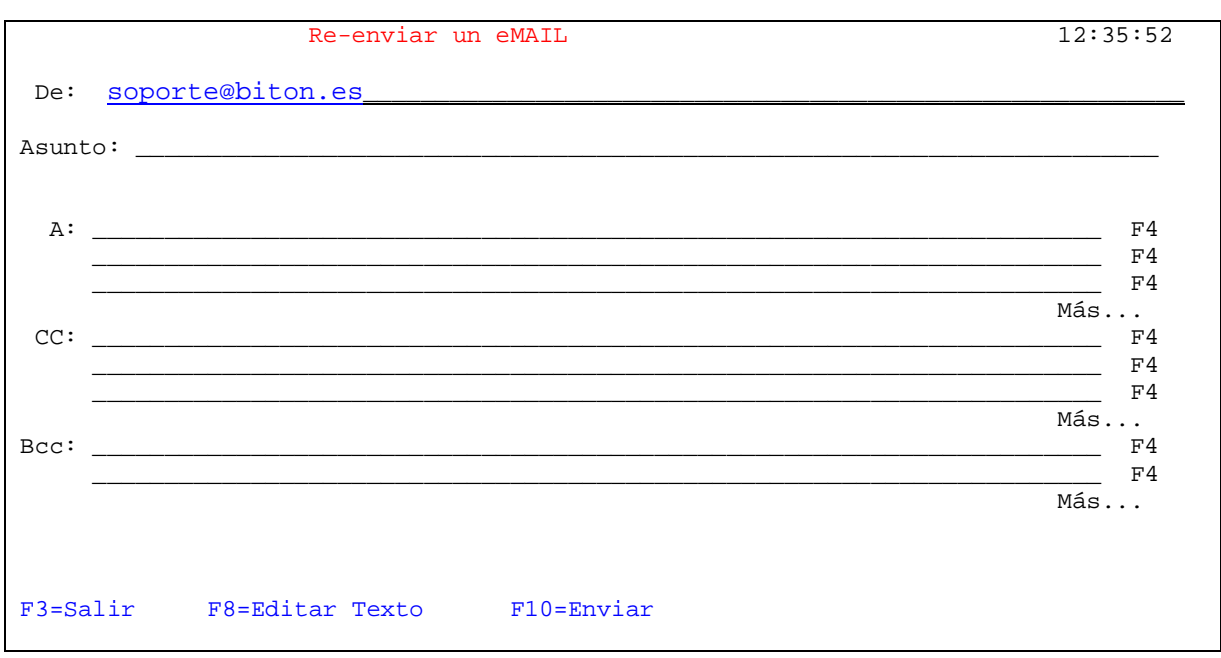

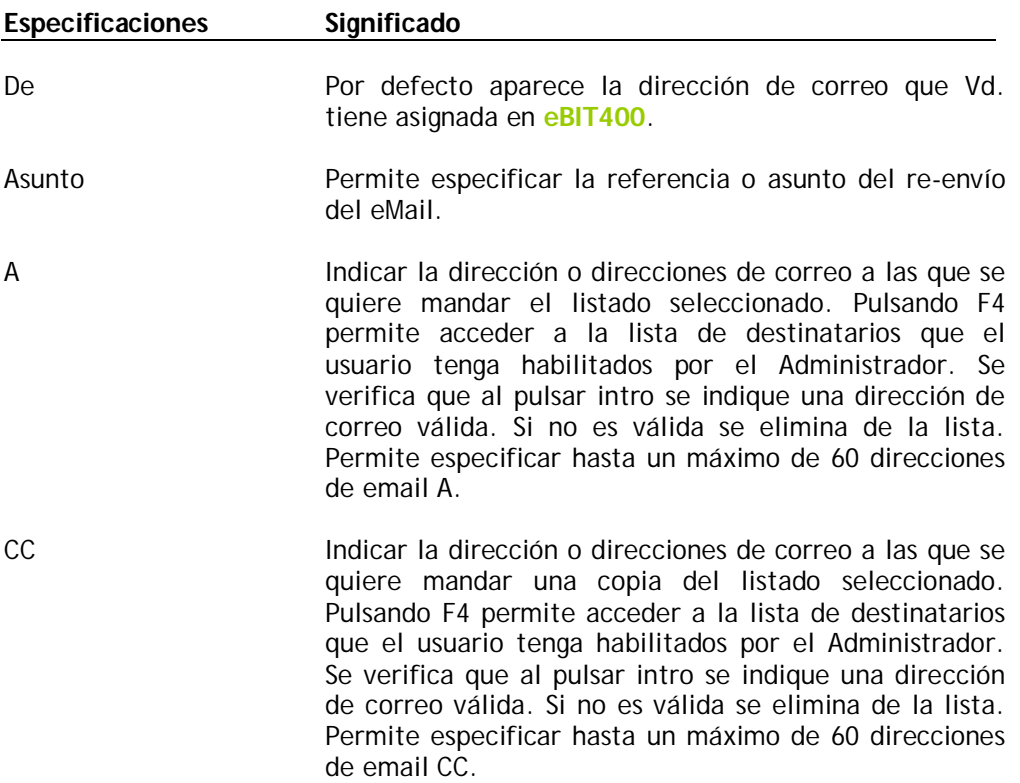

BCC Indicar la dirección o direcciones de correo a las que se quiere mandar una copia oculta del listado seleccionado. Pulsando F4 permite acceder a la lista de destinatarios que el usuario tenga habilitados por el Administrador. Se verifica que al pulsar intro se indique una dirección de correo válida. Si no es válida se elimina de la lista. Permite especificar hasta un máximo de 30 direcciones de email BCC.

Las posibles teclas de función que puede utilizar en la pantalla *Re-enviar un eMail*  se especifican en la siguiente tabla.

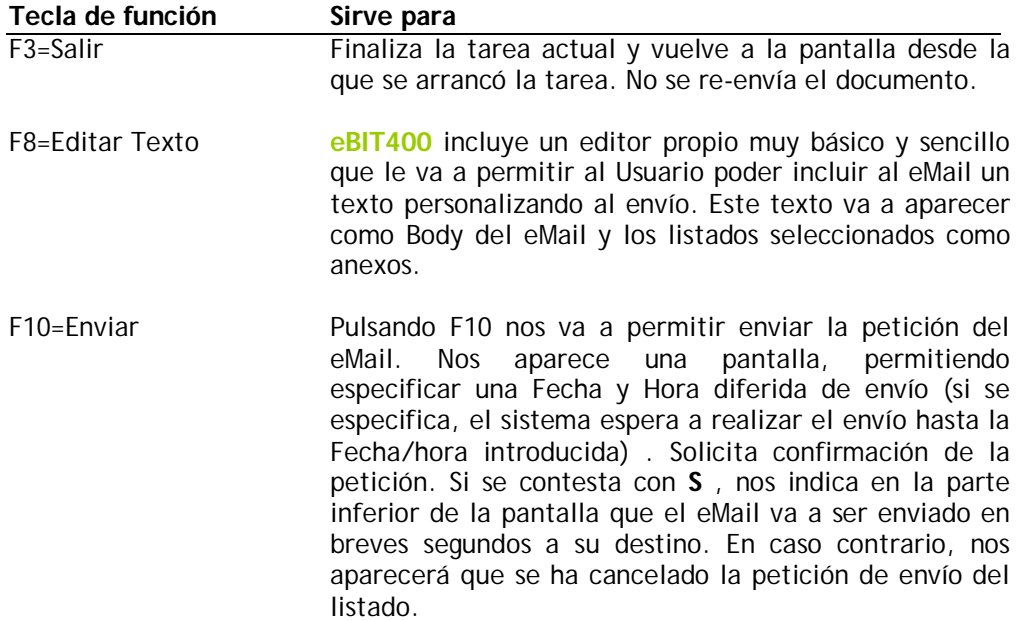

## **Ampliar Información de un Documento**

Seleccionando con un 7 cualquier documento, nos va a mostrar una pantalla ampliando más los datos correspondientes al Documento. Para ver qué datos van a aparecer, los puede ver en la siguiente pantalla :

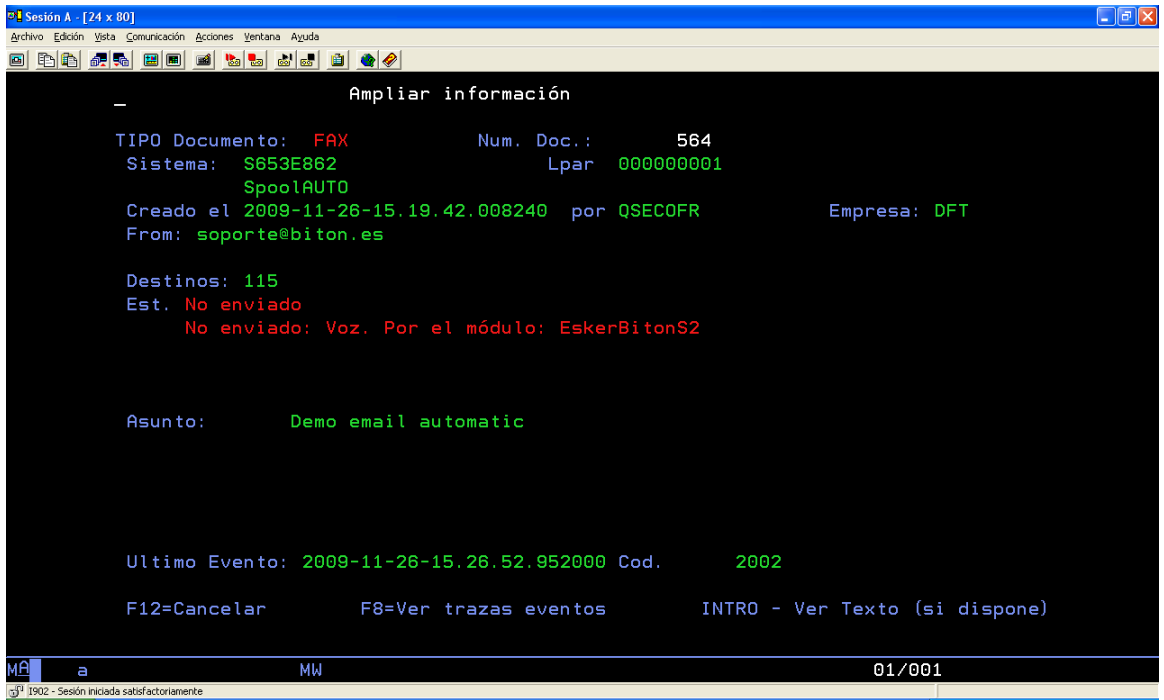

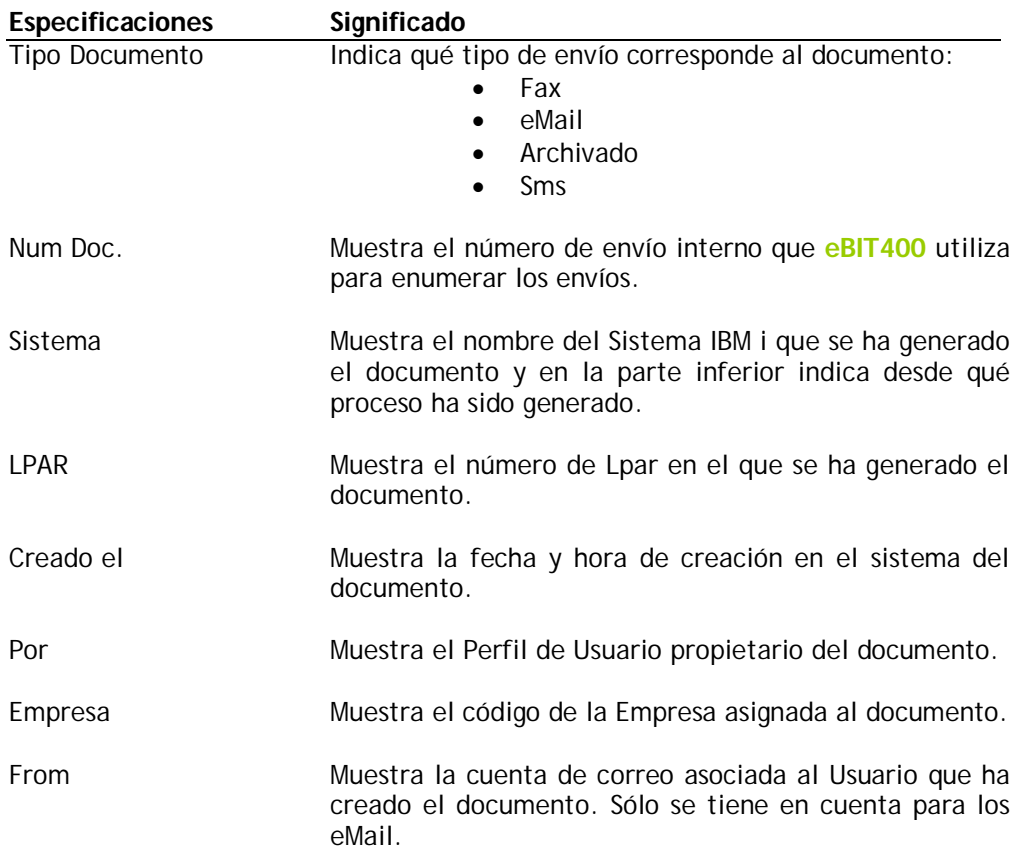

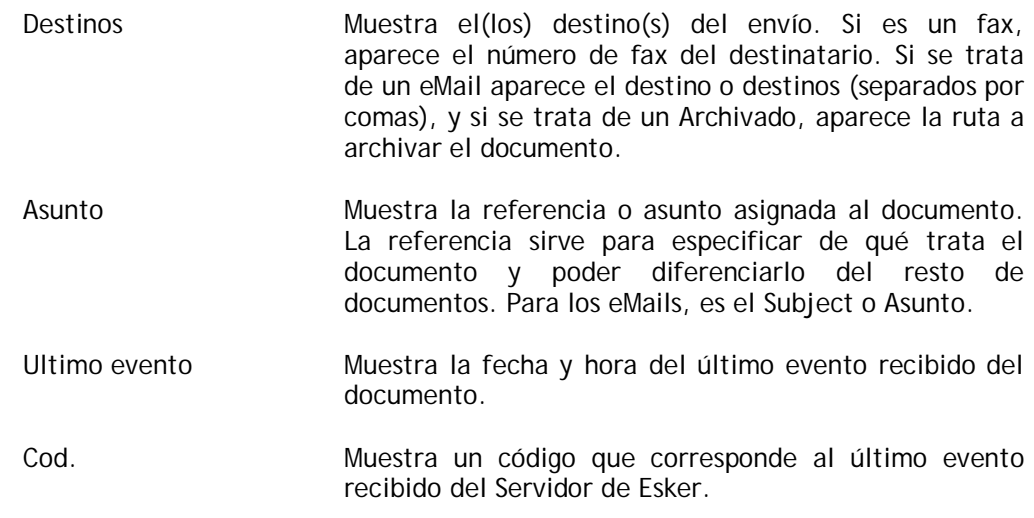

Las posibles teclas de función que puede utilizar en la pantalla *Ver un Documento*  se especifican en la siguiente tabla.

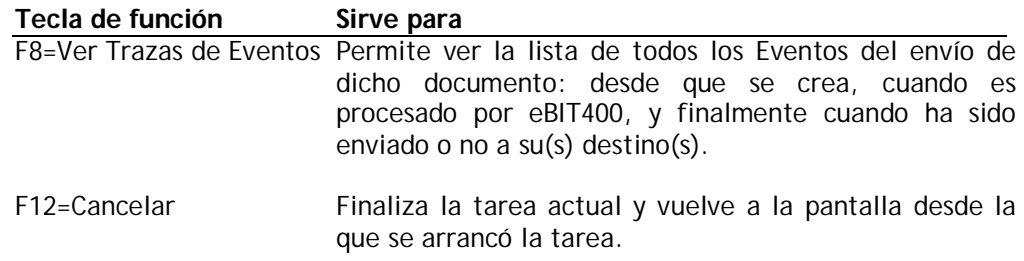

Un ejemplo de la pantalla que aparece cuando se pulsa F8=Ver Trazas de Eventos:

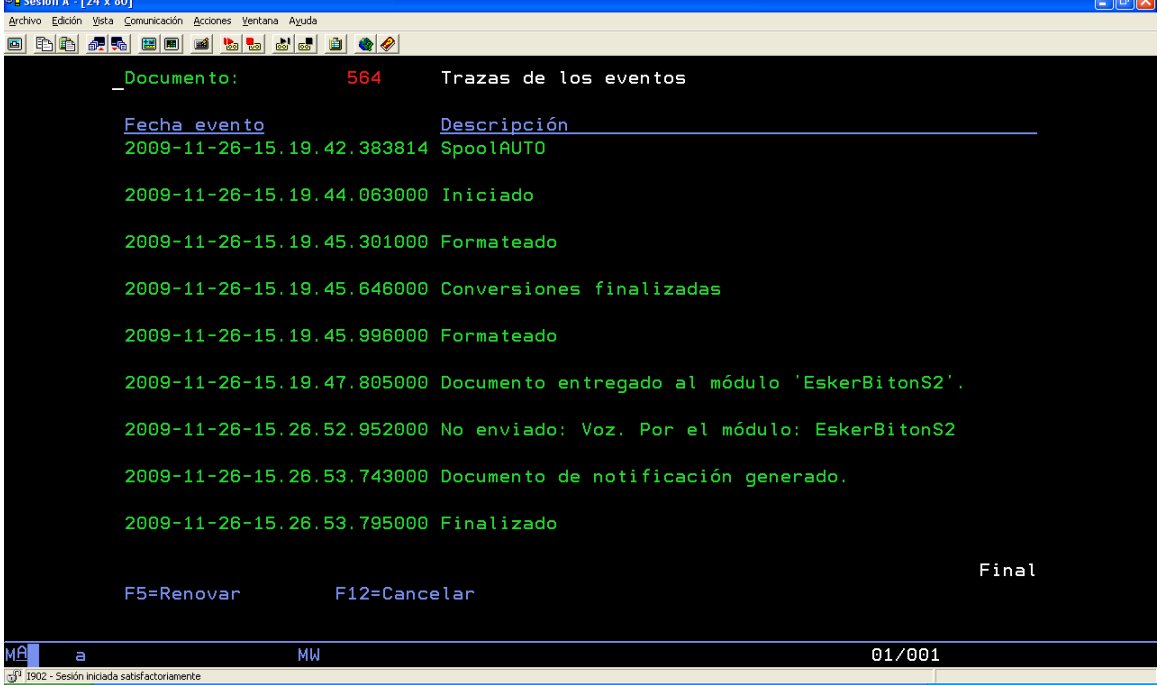

<u>e cara</u>

## **Guía del Usuario eBIT400**

Si el Documento dispone de un texto adicional al pulsar –Intro- en la pantalla anterior le va a mostrar el texto. Un ejemplo de cómo aparece:

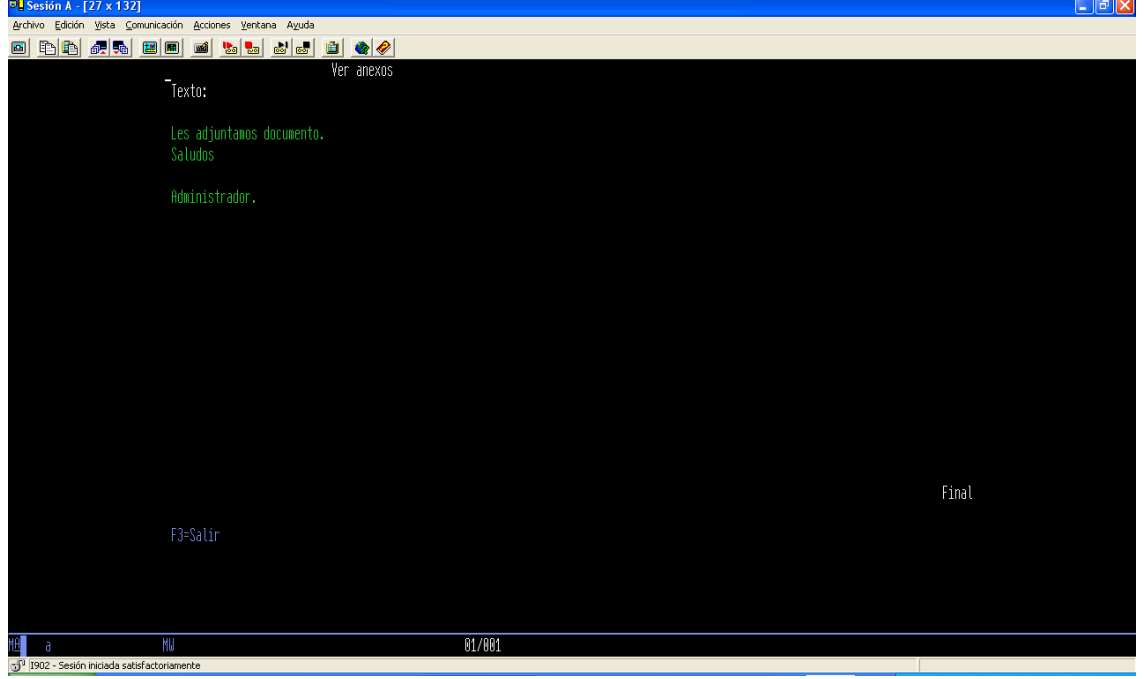

## **Copiar a eMail un Fax**

Desde la lista de Documentos que el Usuario visualiza y ha seleccionando un documento tipo Fax con una -R-.

Se mostrará una pantalla similar a la siguiente:

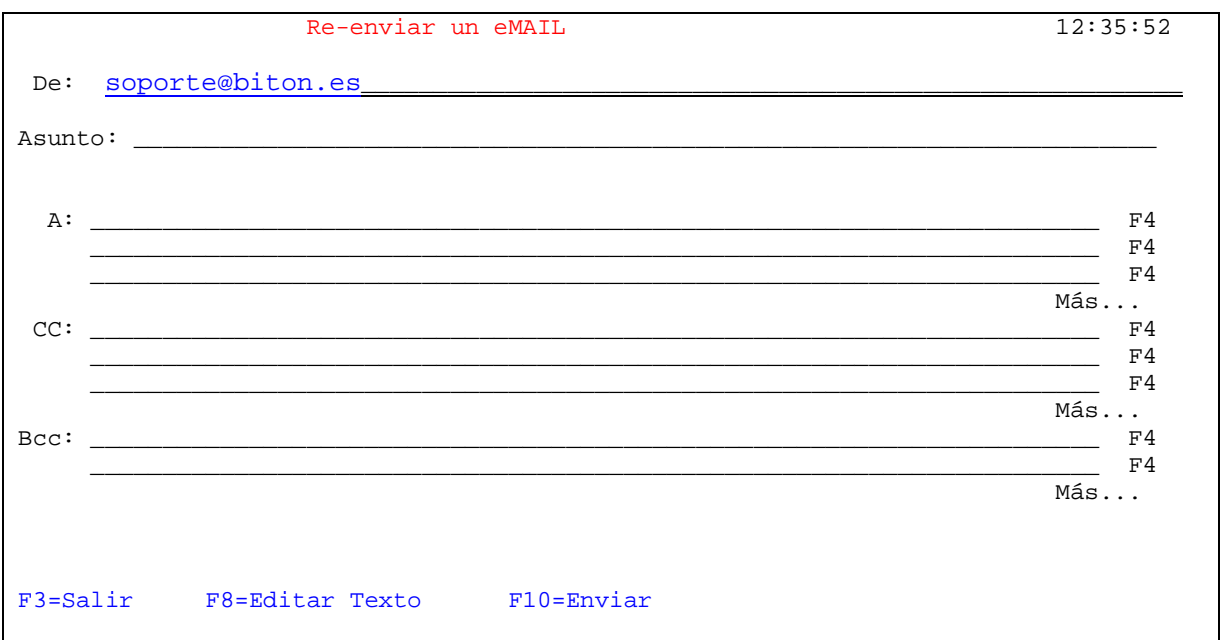

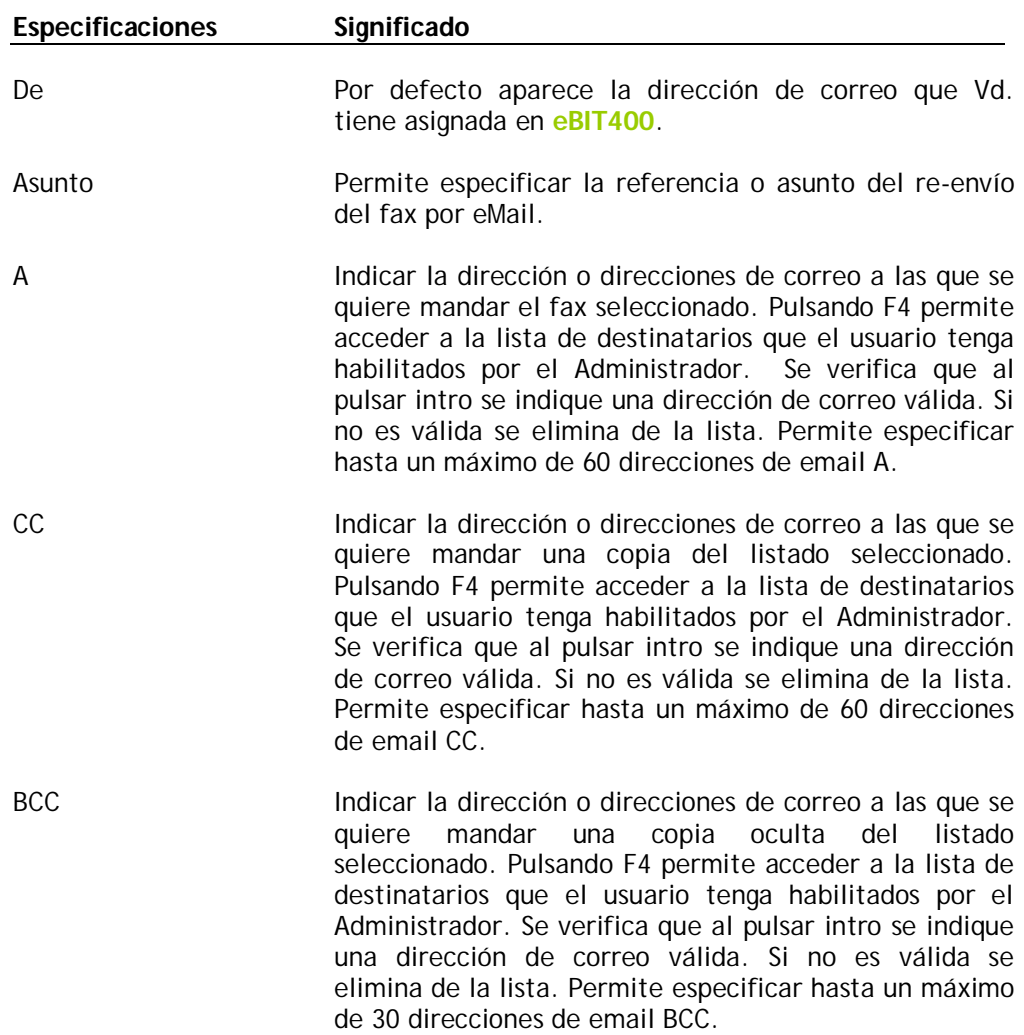

Las posibles teclas de función que puede utilizar en la pantalla *Re-enviar un eMail*  se especifican en la siguiente tabla.

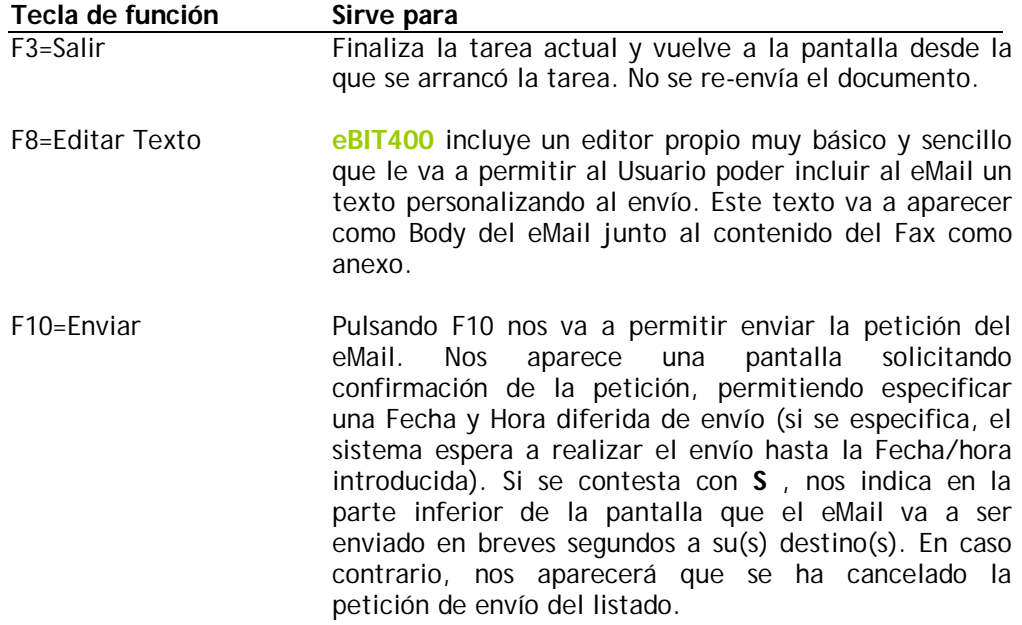

# **C A P Í T U L O 2**

# Trabajar con spools

La opción de Trabajar con Spools o Listados le va a permitir a un Usuario del IBM i poder gestionar todos sus listados (o de un Grupo debidamente autorizado por el Administrador) y de una manera muy fácil poder enviarlos por fax o por eMail.

## **En este capítulo**

■ Trabajar con spools o listados del IBM i.

## Trabajar con Spools o listados

**eBIT400** ofrece al usuario la posibilidad de enviar cualquier fichero de spool (o listado) de su propiedad (o de otros Usuarios con autorización) tanto por fax como por eMail o por método de Archivado. Por eMail el archivo de spool queda como un anexo y permite enviarlo en formato PDF, TIF, HTML, TXT, RTF o XLS, dependiendo del tipo de spool seleccionado (\*SCS, \*AFPDS o \*USERASCII), permite seleccionar hasta un máximo de 50 listados por cada envío. Tanto por fax como por eMail le permite incluir un texto explicativo de los anexos que van a ser anexionados en el envío.

## **Para acceder a trabajar con Spools o listados**

- 1 Desde el menú principal de eBIT400.
- Seleccionar opción 11 (Trabajar con Spools).
- 2 Desde la opción F7 de la opción de Trabajar con Documentos.<br>3 Desde el comando WRKBISPI F
- Desde el comando WRKBISPLF

Se mostrará una pantalla similar a la siguiente

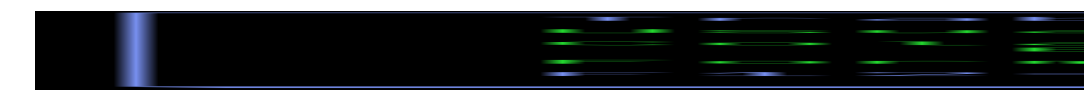

En esta pantalla se ha de especificar qué archivos de spool o listados desea el Usuario que se relacionen en la pantalla de Enviar un fichero de spool.

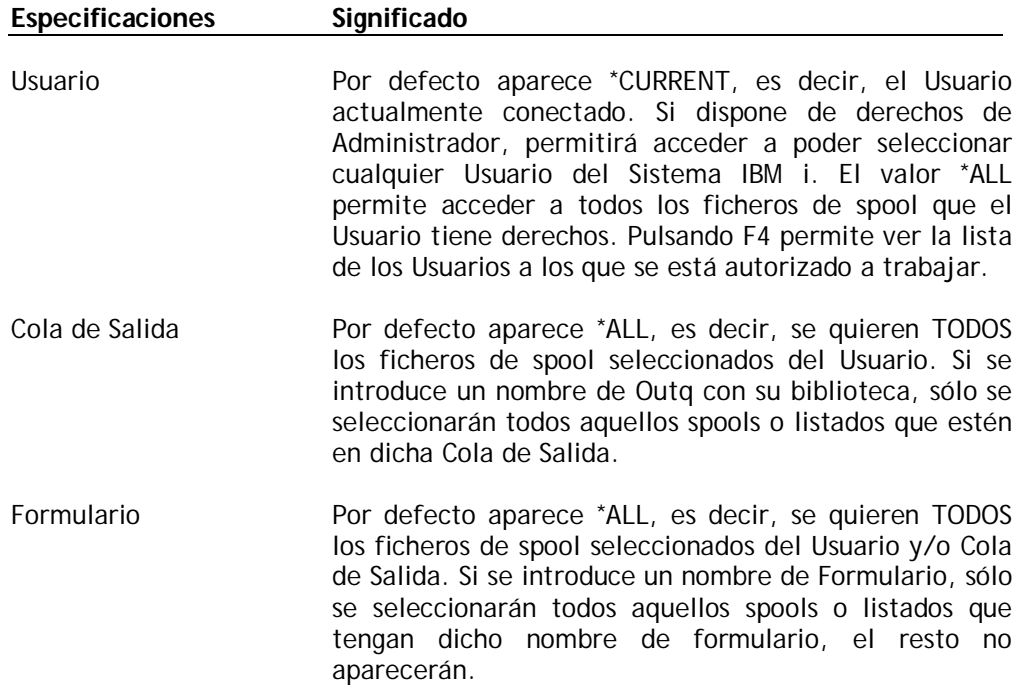

Las posibles teclas de función que puede utilizar en la pantalla de *Trabajar con Documentos* se especifican en la siguiente tabla.

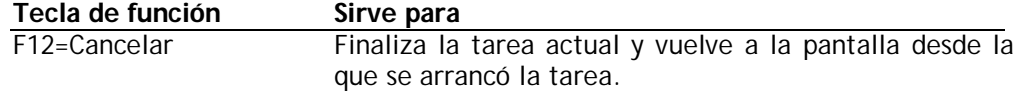

## **Guía del Usuario eBIT400**

Una vez seleccionados los campos requeridos, aparece una pantalla como la siguiente:

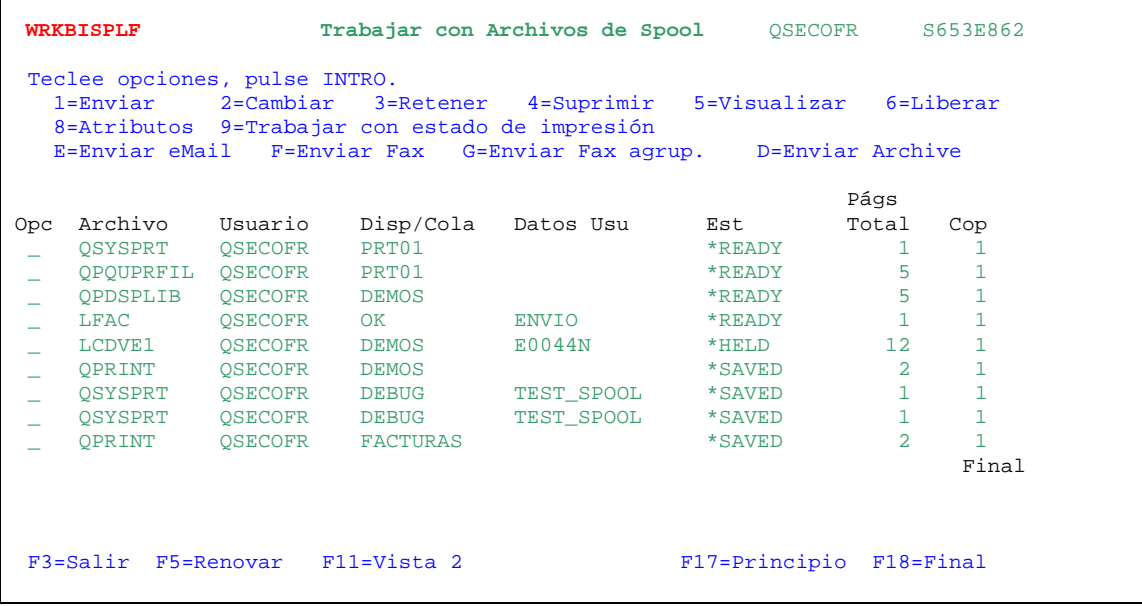

En esta pantalla aparecen todos aquellos spools o listados que el Usuario ha seleccionado. Como se puede observar, es muy parecido al comando WRKSPLF del sistema.

## **Desde esta pantalla se podrá**

- **Enviar un listado por red.**
- Enviar un listado por fax.
- Enviar un listado por eMail.
- Retener un listado.
- **Eliminar un listado.**
- Ver un listado.
- Liberar un listado.
- Ver atributos de un listado.

## **Enviar un listado por red**

Seleccionando con 1=Enviar cualquier spool aparecido en la lista nos va a permitir enviar por red (normalmente a otro Usuario de otro sistema IBM i) el listado. No vamos a profundizar con esta opción. Si desea más información consulte la ayuda del IBM i para esta opción en el comando original WRKSPLF.

## **Enviar un listado por fax**

Seleccionando un archivo de spool con una **F** nos va a permitir enviarlo por Fax. Además permite seleccionar, para un solo envío, un máximo de 50 archivos de spool a la vez (con una G los archivos de spool que se deseen enviar por Fax a un mismo destinatario). La peculiaridad es que cada spool será adjuntado en el mismo envío, respetando los valores de apaisado, vertical, etc. individualmente. Ojo al enviar spools o listados por fax que según la cantidad de páginas puede ralentizar o bloquear el envío de faxes de la empresa.

## **Enviar un listado por fax manualmente**

1. Desde la lista de spools que el Usuario ha seleccionado y seleccionando un archivo de spool mediante una F o G (varios a la vez).

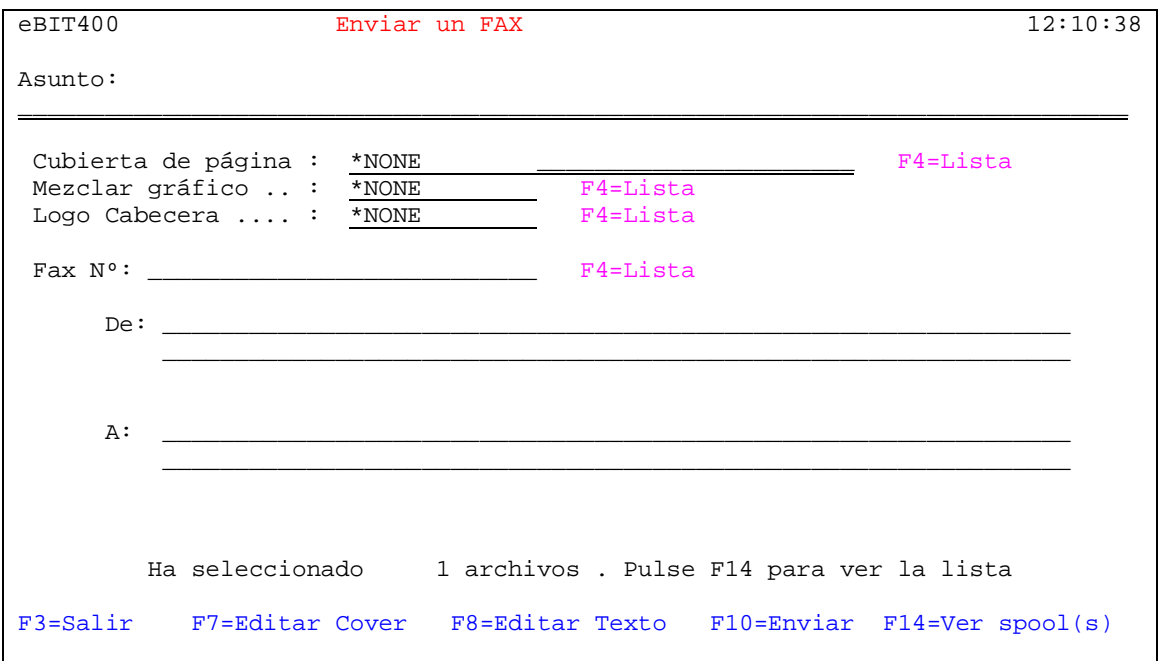

Se mostrará una pantalla similar a la siguiente:

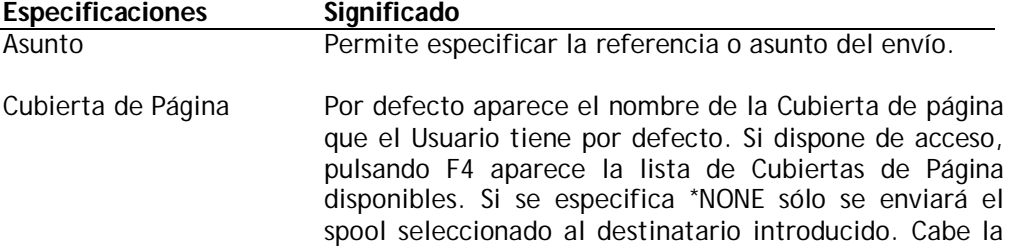

posibilidad de añadir un texto al inicio del fax, pulsando la tecla F8 (ver más adelante en este mismo capítulo).

- Mezclar Gráfico Permite que al listado se le pueda "mezclar" un gráfico en cada una de las páginas del listado seleccionado. Debe de estar previamente definido por el Administrador. Si se especifica \*NONE, no se mezclará ningún gráfico.
- Fax Número Indicar el número de fax del destinatario. Pulsando F4 permite acceder a la lista de destinatarios que el usuario tenga habilitados por el Administrador.
- De Indicar sólo si se especifica una Cubierta de Página válida. Normalmente este dato identifica quién realiza el envío del Fax.
- A Indicar sólo si se especifica una Cubierta de Página válida. Normalmente este dato identifica a quién va destinado el Fax.

Las posibles teclas de función que puede utilizar en la pantalla *Enviar un Fax* se especifican en la siguiente tabla.

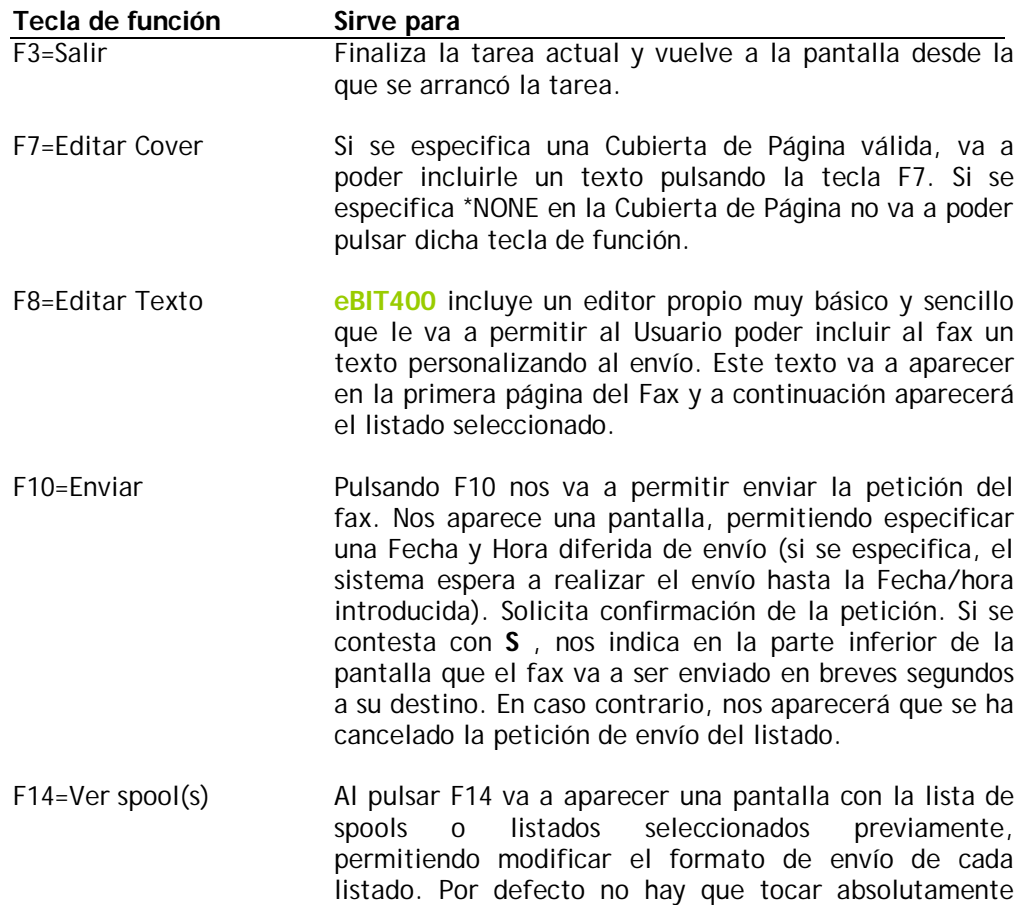

nada cuando se manda por fax.

## **Enviar un listado por eMail**

Seleccionando un archivo de spool con una **E** nos va a permitir enviarlo por eMail. Además permite seleccionar, para un solo envío, un máximo de 50 archivos de spool a la vez. La peculiaridad es que cada spool será adjuntado en el mismo envío, respetando los valores de apaisado, vertical, etc. individualmente.

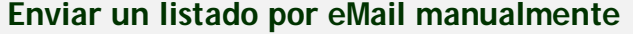

1. Desde la lista de spools que el Usuario ha seleccionado y seleccionando un archivo de spool mediante una E.

Se mostrará una pantalla similar a la siguiente:

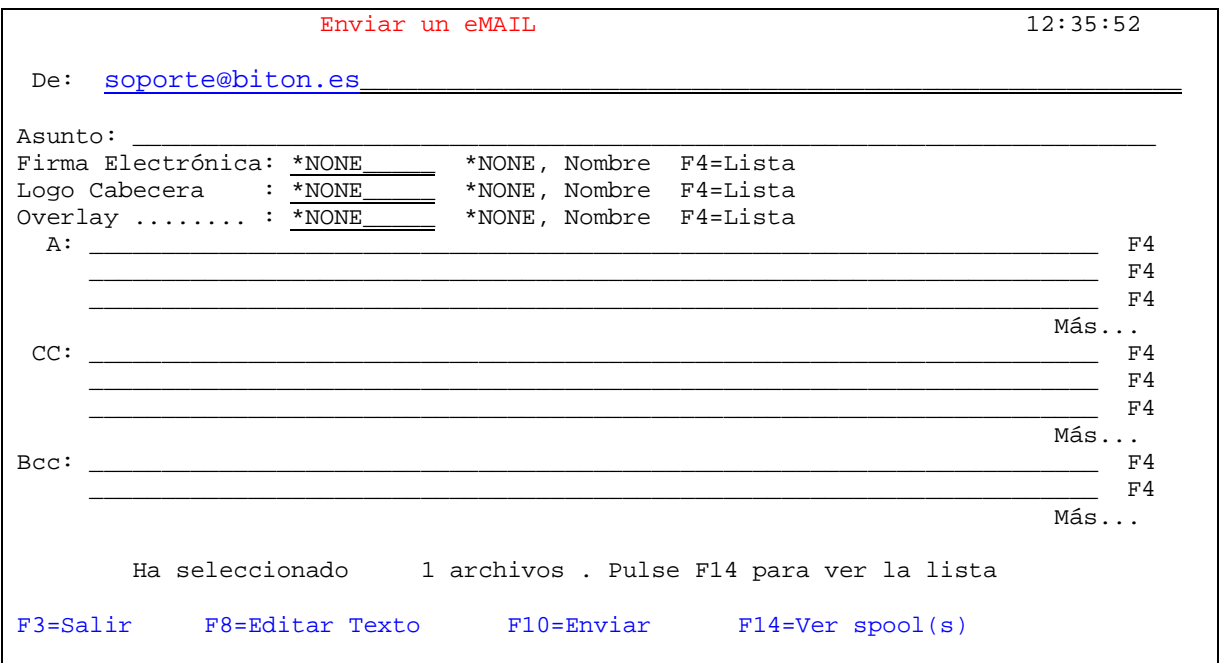

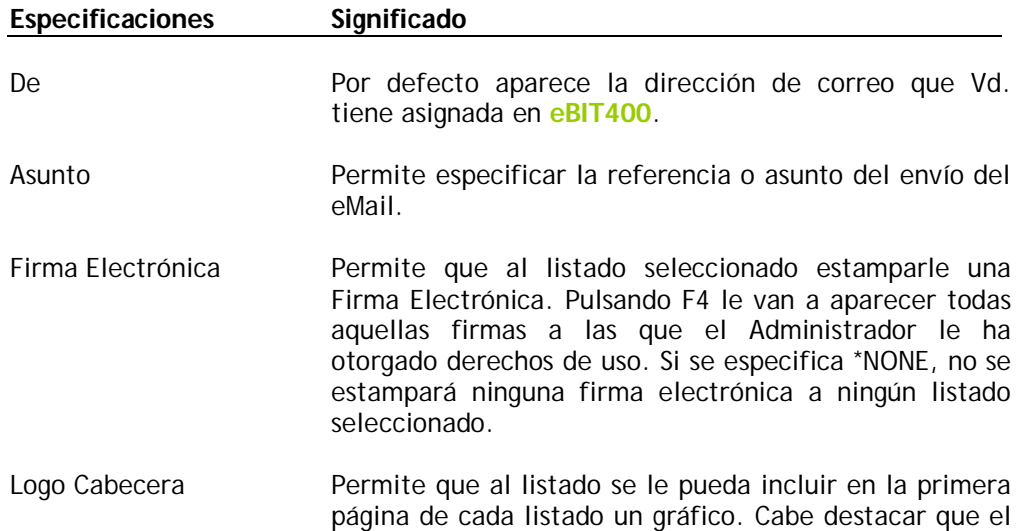

gráfico se superpone al listado, es decir, hace una estampación de gráfico sobre el listado, sin respetar saltos ni nada. Por lo tanto el gráfico debe de estar previamente configurado en la aplicación por parte del Administrador.

- Overlay Permite que al listado se le pueda "mezclar" un gráfico en cada una de las páginas del listado seleccionado. Debe de estar previamente definido por el Administrador. Si se especifica \*NONE, no se mezclará ningún gráfico.
- A Indicar la dirección o direcciones de correo a las que se quiere mandar el listado seleccionado. Pulsando F4 permite acceder a la lista de destinatarios que el usuario tenga habilitados por el Administrador. Se verifica que al pulsar intro se indique una dirección de correo válida. Si no es válida se elimina de la lista. Permite especificar hasta un máximo de 60 direcciones de email A.
- CC Indicar la dirección o direcciones de correo a las que se quiere mandar una copia del listado seleccionado. Pulsando F4 permite acceder a la lista de destinatarios que el usuario tenga habilitados por el Administrador. Se verifica que al pulsar intro se indique una dirección de correo válida. Si no es válida se elimina de la lista. Permite especificar hasta un máximo de 60 direcciones de email CC.
	- BCC Indicar la dirección o direcciones de correo a las que se quiere mandar una copia oculta del listado seleccionado. Pulsando F4 permite acceder a la lista de destinatarios que el usuario tenga habilitados por el Administrador. Se verifica que al pulsar intro se indique una dirección de correo válida. Si no es válida se elimina de la lista. Permite especificar hasta un máximo de 30 direcciones de email BCC.

Las posibles teclas de función que puede utilizar en la pantalla *Enviar un eMAIL* se especifican en la siguiente tabla.

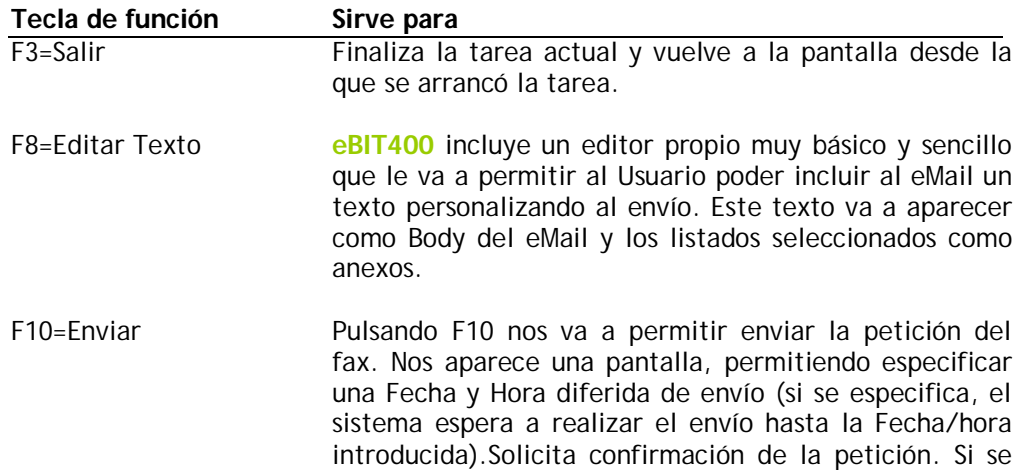

contesta con **S** , nos indica en la parte inferior de la pantalla que el eMail va a ser enviado en breves segundos a su destino. En caso contrario, nos aparecerá que se ha cancelado la petición de envío del listado.

F14=Ver spool(s) Al pulsar F14 va a aparecer una pantalla con la lista de spools o listados seleccionados previamente, permitiendo modificar el formato de envío de cada listado. Esta opción nos va a permitir dos cosas:

- 1 Especificar un nombre a cada listado, el cual va a ser el nombre del anexo en el eMail.
- 2 Especificar (si procede) a modificar el formato de envío de cada listado seleccionado. Permite especificar PDF (por omisión), TIF, HTML, TXT, RTF (Microsoft Word) y XLS (Microsoft Excel).

Lógicamente, seleccionando con un 2 el listado aparecido en la pantalla una vez pulsado F14.

## **Cambiar atributos de un spool**

Seleccionando con 2 el listado, nos va a permitir modificar los atributos, tales como el rango de páginas a imprimir, número de copias, etc.

## **Retener un spool**

Seleccionando con 3 un listado, nos va a permitir retenerlo de la outq.

#### **Liberar un spool**

Seleccionando con 6 un listado, nos va a permitir liberarlo de la outq.

## **Eliminar un spool**

Seleccionando con 4 un listado, nos va a permitir eliminarlo del sistema.

#### **Ver un spool**

Seleccionando con 5 un listado, nos va a permitir ver el contenido de dicho spool.

#### **Ver atributos de un spool**

Seleccionando con 8 un listado, nos va a permitir ver todos sus atributos: Formulario, LPIs, CPIs, USRDFNDTA, tipo spool: \*SCS, \*AFPDS, \*USERASCII….

## **WRKBISPLF , trabajar con Ficheros de Spool .**

```
+----------------------------------------------------------------------------------------------------+
| Job: I Pgm: I REXX: I Exec |
| >>--WRKBISPLF --------------------------------------------------------------------------------------> |
 | >--+---------------------------------------------------------------+---------------------------------> |
| | +-*CURRENT--+ +-*ALL-----------+ +-*ALL------------+ | 
| +-SELECT(--+-*ALL------+--+-*OUTQ----------+--+-*STD------------+--) |
               | +--Usuario--+ +-Cola de Salida-+ +-Tipo-Formulario-+ |
| |
```
+----------------------------------------------------------------------------------------------------+

#### **PROPOSITO**

El comando Trabajar con Ficheros Spool para **eBIT400** (**WRKBISPLF**) es parecido al comando OS/400 Work with Spooled Files (WRKSPLF) pero permite opciones accesibles a **eBIT400**: Enviar por eMail, Fax y/o Archive.

#### **Seleccionar ficheros para (SELECT)**

Especifica el criterio para seleccionar los ficheros de spool a visualizar. El criterio de selección consiste en 3 elementos. Sólo los ficheros de spool que van a ser seleccionados en función del valor introducido.

Los valores posibles son:

#### **Elemento 1 Usuario:**

#### **\*CURRENT**

Los ficheros de spool creados por el Usuario del Job actual son seleccionados.

#### **\*ALL**

Todos los ficheros de spool existentes en el sistema son seleccionados.

#### **Usuario**

Specifica el Nombre del Perfil de Usuario.Solo los ficheros de spool de dicho Usuario serán seleccionados.

### **Elemento 2 Cola de Salida**

#### **\*ALL**

Todos los ficheros de spool sea cual sea la OUTQ a la que pertenezcan serán seleccionados.

#### **Cola-de-Salida**

Specificar Cola de Salida. Solo los ficheros de spool existentes en la Cola de Salida solicitada seran seleccionados.

#### **Elemento 3 Tipo-de-Formulario**

#### **\*ALL**

Todos los ficheros de spool sea cual sea su Tipo de Formulario seran seleccionados.

#### **\*STD**

Solo los ficheros de spool cuyo Tipo de Formulario sea estandar seran seleccionados.

#### **Tipo-de-formulario**

Especifica el Tipo de Formulario que sólo se quiere seleccionar.

#### **EJEMPLOS:**

## **WRKBISPL SELECT(\*ALL \*ALL \*ALL)**

Este comando permite que tú trabajes con todos los ficheros de spool del sistema.

#### **WRKBISPL SELECT(JCARRERAS \*ALL \*ALL)**

Este comando permite trabajar con todos los ficheros de spool del Usuario denominado JCARRERAS.

#### **WRKBISPL SELECT(JCARRERAS \*ALL FACTURAS)**

Este comando permite trabajar con todos los ficheros de spool del Usuario denominado JCARRERAS, cuyo tipo de formulario sea FACTURAS.

# **Hoja de Comentarios**

# eBIT400 V7r0 (Noviembre 2009)<br>Guía del Usuario

Le agradecemos que complete y nos remita esta hoja para ayudarnos a cuidar la calidad de nuestra documentación.

1. Valoración global de esta manual:

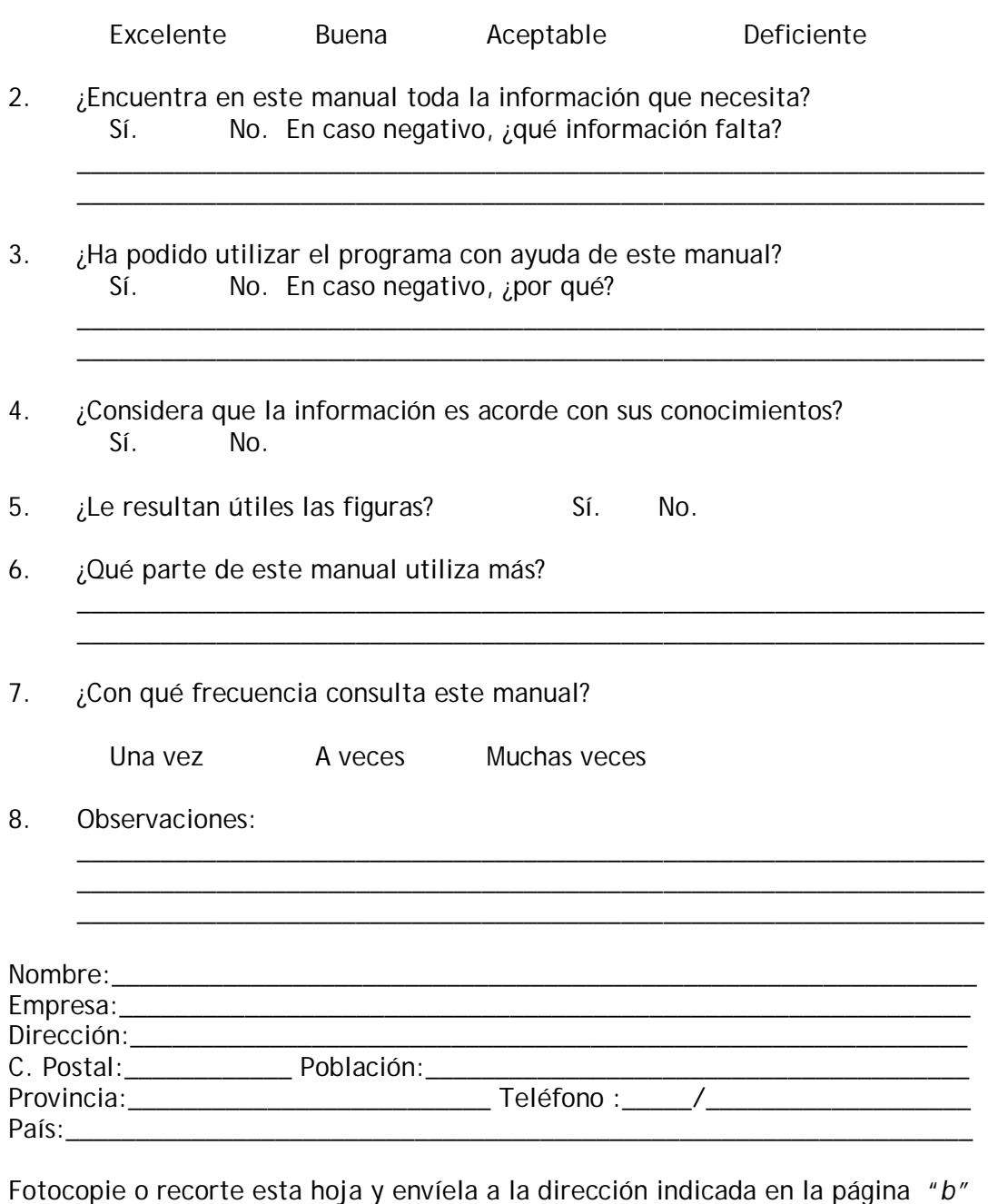